## **T**<sub>n</sub> Office Timeline

## 3 easy steps to create professional timelines

## Quick Start Guide

Website: www.officetimeline.com Tutorials: www.officetimeline.com/videos How-to articles: www.officetimeline.com/support Contact: feedback@officetimeline.com

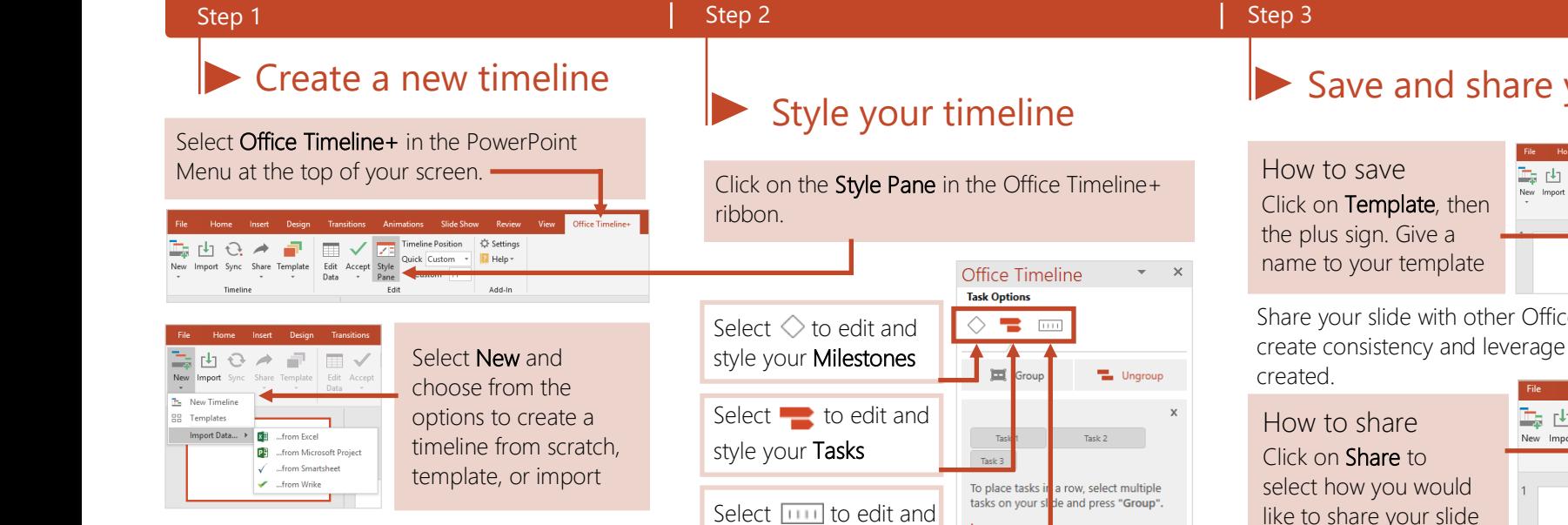

radio button on/off.

New > New Timeline: create a timeline from scratch. Enter in your own data that can be modified at any time.

New > Templates: select an existing template you can import into or leverage sample content. New > Import Data: select a file from one of the formats: Excel, MS Project, Smartsheet, Wrike

#### How to organize your data in Excel before importing:

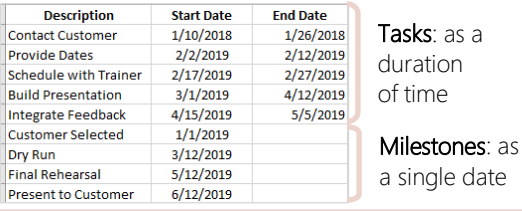

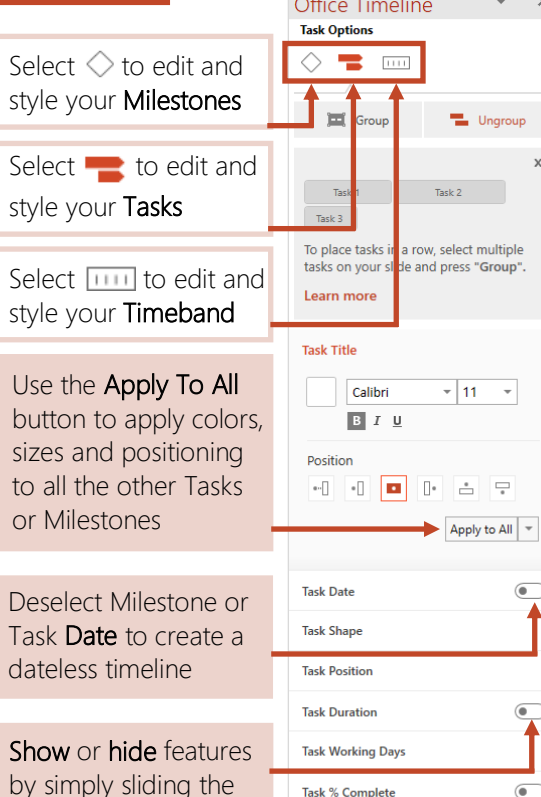

Task % Complete

**Task Connectors** 

 $\overline{\phantom{a}}$ 

 $\Rightarrow$ 

 $\overline{\bullet}$ 

 $\bigcirc$ 

### Save and share your template

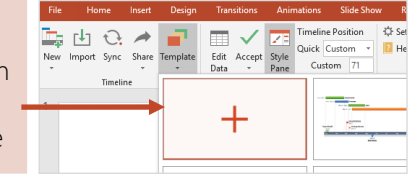

Share your slide with other Office Timeline Plus users to create consistency and leverage the branding you have

# like to share your slide

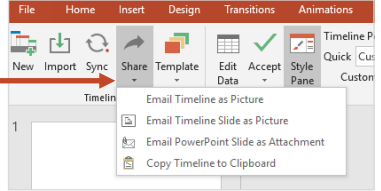

#### Quick tips and tricks to save you time

To work best across teams, use the same version of Office Timeline Plus.

Add your company logo, open text and use any other PowerPoint feature.

Use Sync to sync your saved import with your Office Timeline slide.

Home Insert Desig ■ トロー

New Import Sync Share Template

Timeline

To fit **more tasks** on your slide, adjust the thickness, reduce the spacing and group multiple tasks onto a single row.

Create and save notes to reference in the Edit Data notes box.

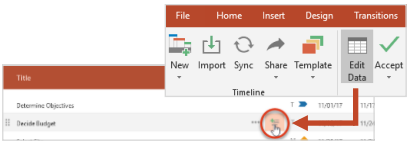